# **New Status Colors for Jira Server**

<span id="page-0-1"></span><span id="page-0-0"></span>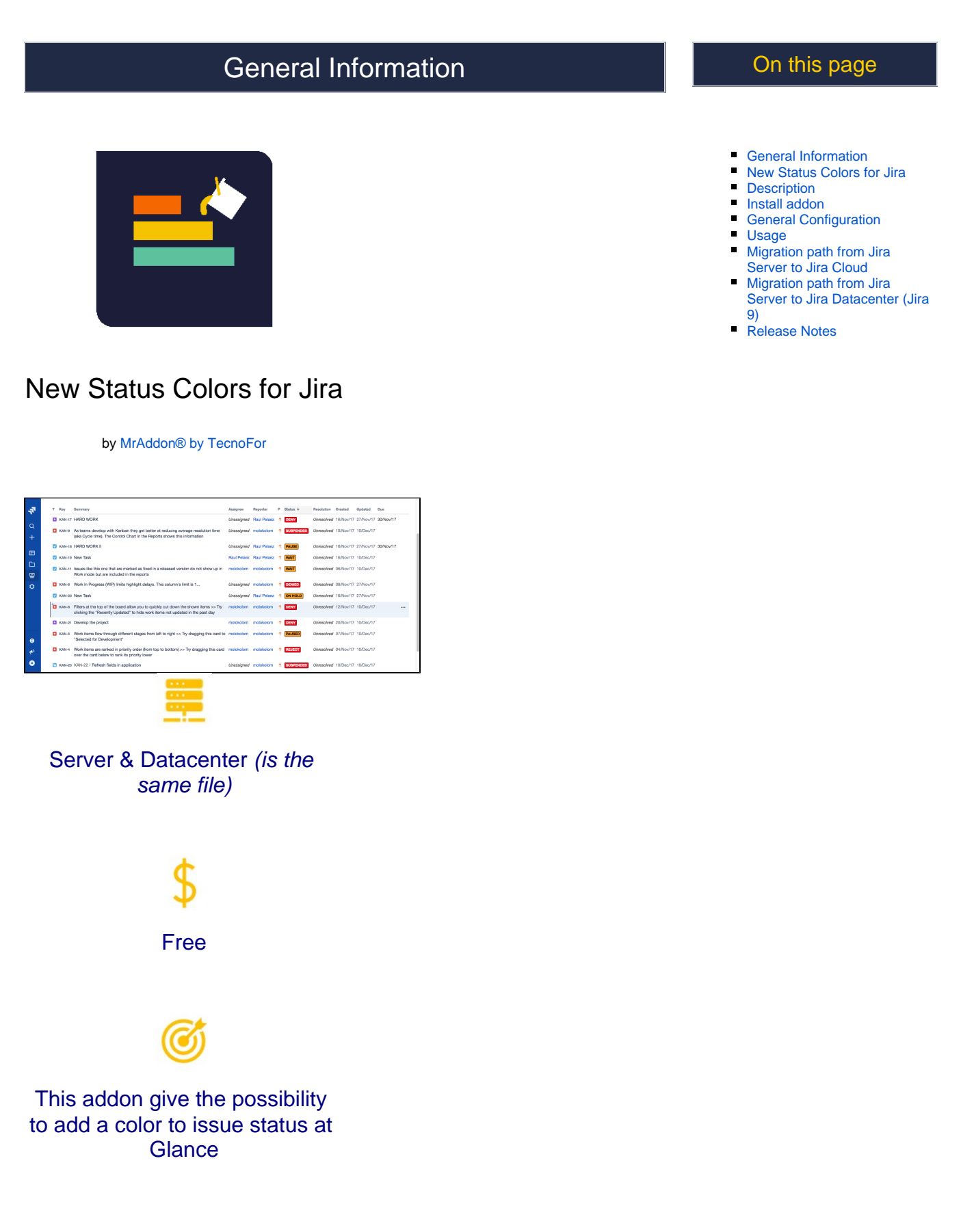

### <span id="page-1-0"></span>**Description**

With this Jira Server add-on, your Jira users will see two colors more than the usual and bored "BLUE", "**YELLOW**", "**GREEN**" in the STATUSES of the issues. The colorization is done in the Issue Search View screen, in the Issue Screen and in the Jira Dashboard. With this plugin your Jira will looks like a pretty amazing software!. The two colors that this plugin allows are:

"**ORANGE**": For status that have some of these words in the name, words: "Wait" , "Waiting", "Hold", "On Hold", "Pause" or "Paused"

"RED": For status that have some of these words in the name, words: "Cancel", "Cancelled", "Suspend", "Suspended", "Reject" or "Rejected", "Deny" or "Denied", "Failed".

Very easy to install, just install as always in your Jira Server and that's all! No configuration is needed, just Plug'n'play

## <span id="page-1-1"></span>Install addon

Follow the classic way to install using the **Find new apps**, as shown below

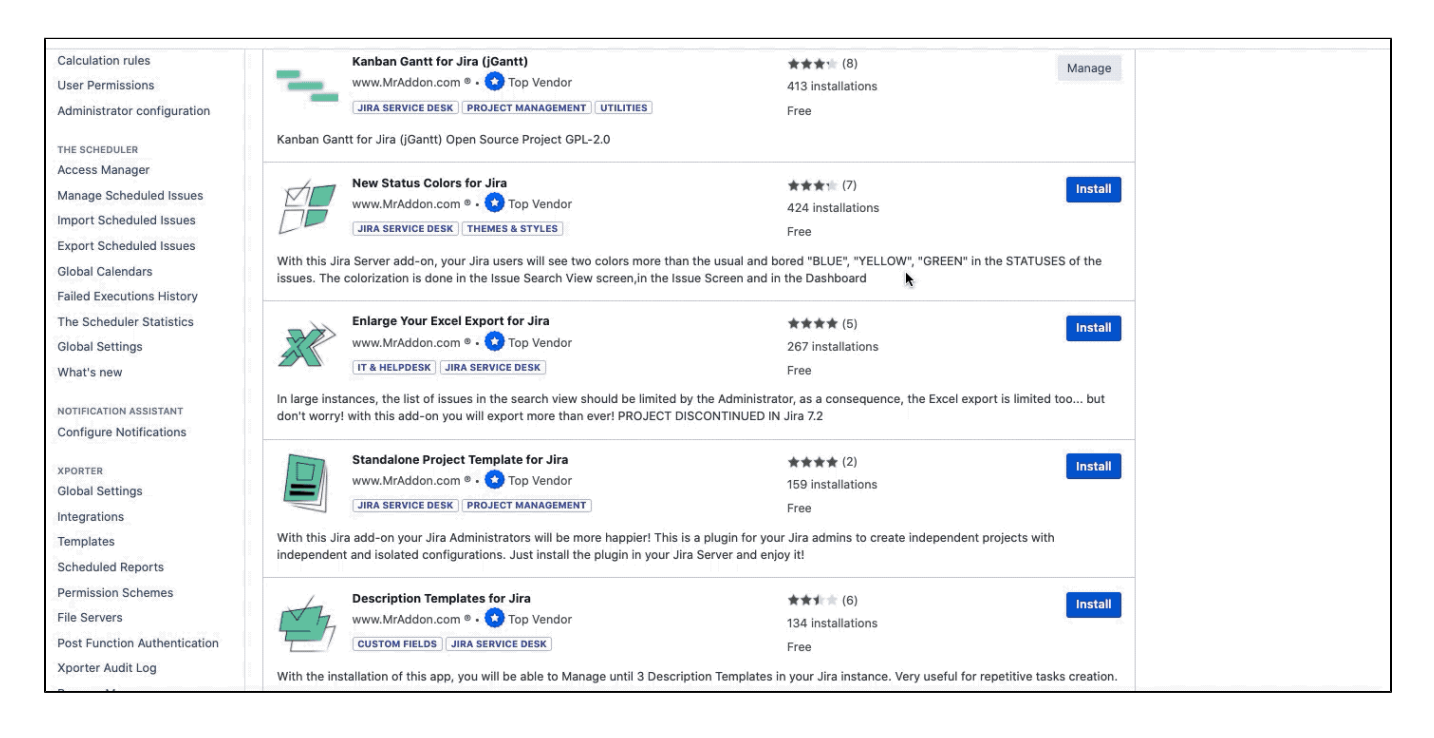

### <span id="page-1-2"></span>General Configuration

**No General Configuration is needed. Just use it**

<span id="page-1-3"></span>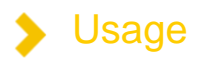

#### Just select Search for Issue menu and result will be visible

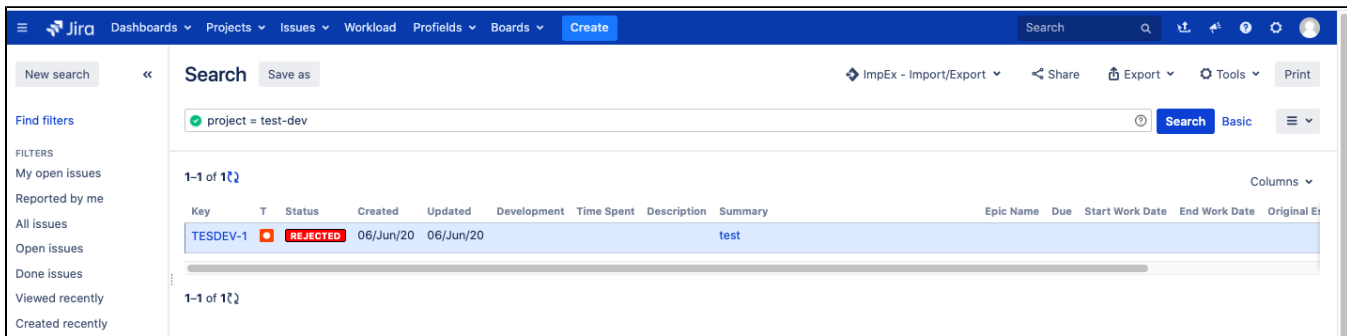

## <span id="page-2-0"></span>**Migration path from Jira Server to Jira Cloud**

**New Status Colors for Jira Server** is a plug'n'play plugin to see some statuses like Waiting, On Hold, … in "orange" and Denied, Cancelled, Rejected, … as red colored statuses.

**New Status Colors PRO for Jira Server** is the same but you can go to the standard "Statuses" page of Jira to add more colors to the statuses using the colorname between parenthesis in the desceription of the status.

Basically the migration can be:

- Install **New Status Colors PRO for Jira Cloud**
- Go to the Statuses page of Jira Cloud and edit the Waiting,On Hold, statuses and add "(orange)" in the description and in the Discarded/Cancelled/Rejected/Denied statuses you can add "(red)" in the description of the statuses.
- To see the changes a plugin must be installed in the browsers by the users (Chrome, Firefox, Edge are compatibles)

**That's all!**

Is explained in this short video:

<https://youtu.be/LZhEMMo3u4M>

(Link to the documentation: [New Status Colors PRO for Jira Cloud](https://confluenceextranet.tecnofor.es/pages/viewpage.action?pageId=79954099) )

## <span id="page-2-1"></span>Migration path from Jira Server to Jira Datacenter (Jira 9)

Install New Status Colors PRO for Jira Datacenter

Uninstall New Status Colors (FREE), because the same features are already included in the PRO version

## Release Notes

<span id="page-2-2"></span>**22-06-2022 Migration path to New Status Colors PRO for Jira Cloud**

**04-07-2022 Migration path to Jira 9 Datacenter implemented**